**2023.10ver.**

# **リモート検査受検マニュアル 登録編**

### **2023年10月1日~**

### **神戸市水道局配水課**

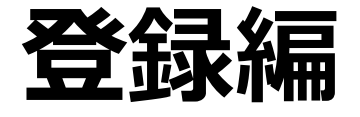

- **1. Microsoft アカウントの設定**
- **2. Microsoft Teamsの設定**
- **3. e-KOBE上で「リモート検査登録」**
- **4. Teams登録内容の確認**

# **1. Microsoft アカウントの設定**

◆給水装置工事のリモート検査はMicrosoft Teamsを使用して行います。

- ◆リモート検査を受検するには、事前にMicrosoftの利用規約に同意の上、 Microsoft Teamsのアカウント登録を行っていただく必要があります。
- ◆以下の注意事項を確認の上、 Microsoft Teamsのアカウント登録を行ってください。

#### **注意事項**

- ・ Microsoft Teamsの利用に関する通信料・通話料、機器代等は利用者様でご負担 いただきます。
- ・ 複数の検査を同時に受検したい場合には、複数アカウントの作成してください。 また、検査に使用するアカウントは全てe-KOBEから「リモート検査登録」してください。
- ・ アカウントに使用するメールアドレスは個人使用のアドレスではなく、会社のアドレスの 使用してください。
- ・ 「リモート検査受検方法」は、2021年4月2日時点での情報を基に作成しています。 今後、Microsoft社の事情等により予告無く受検方法が変更となる場合がございます。 あらかじめご了承ください。
- ・ Microsoft Teamsの登録内容を変更した場合には、水道局に連絡してください。
- 「https://account.microsoft.com/」に接続するか、検索エンジンで " Microsoft アカウント " を検索し、以下のサイトにアクセスしてください。
- 「Microsoft アカウントを作成」をクリックしてください。

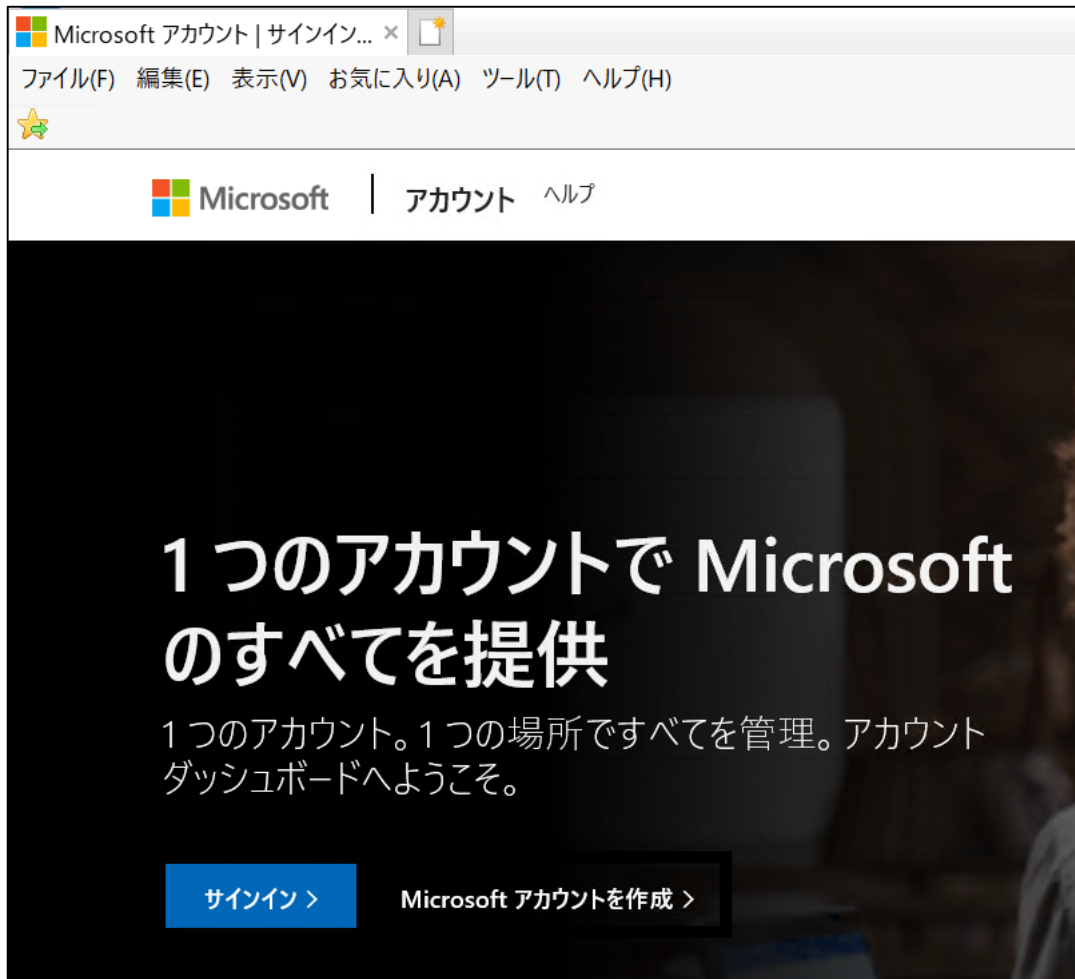

 アカウントの作成画面が開きます。 メールアドレスを入力し、「次へ」をクリックしてください。 パスワードの設定画面が開きます。 パスワードを入力し、「次へ」をクリックしてください。

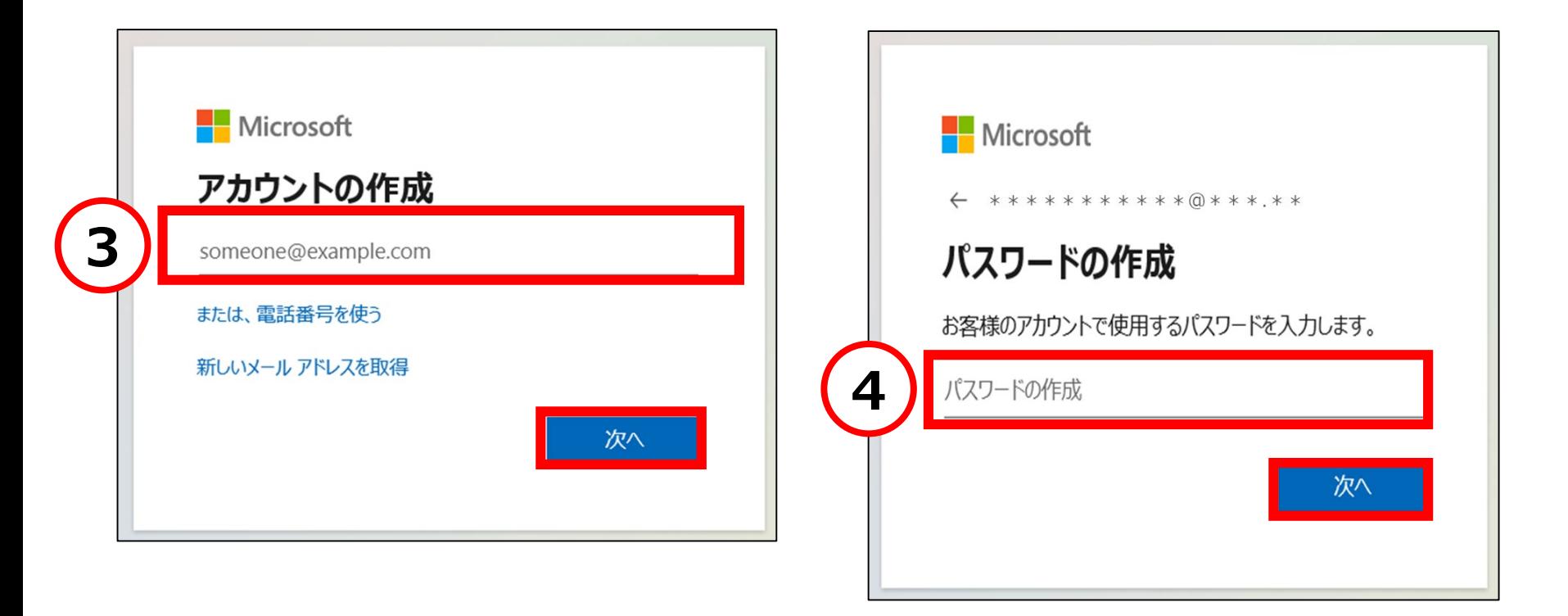

⑤ 入力したメールアドレス宛にMicrosoftアカウントチームより「セキュリティコード」が記載された メールが届きます。 「セキュリティコード」を入力し、「次へ」をクリックしてください。

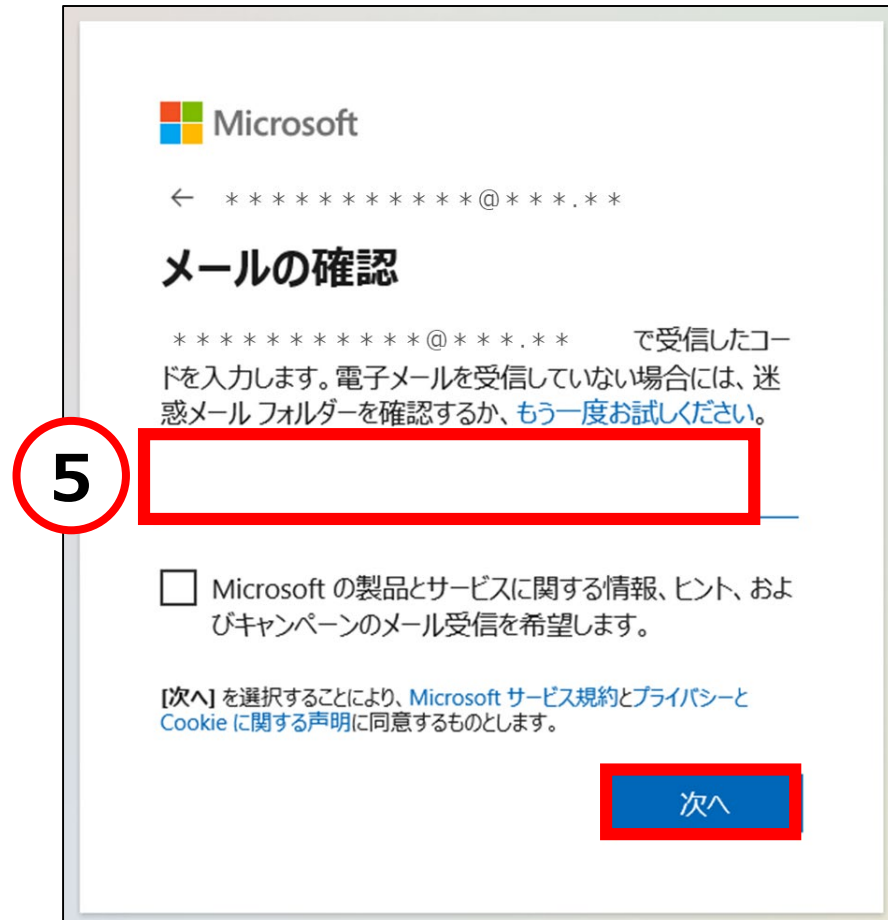

ロボットでないことを証明するためのパズルを解いて、「次」をクリックしてください。

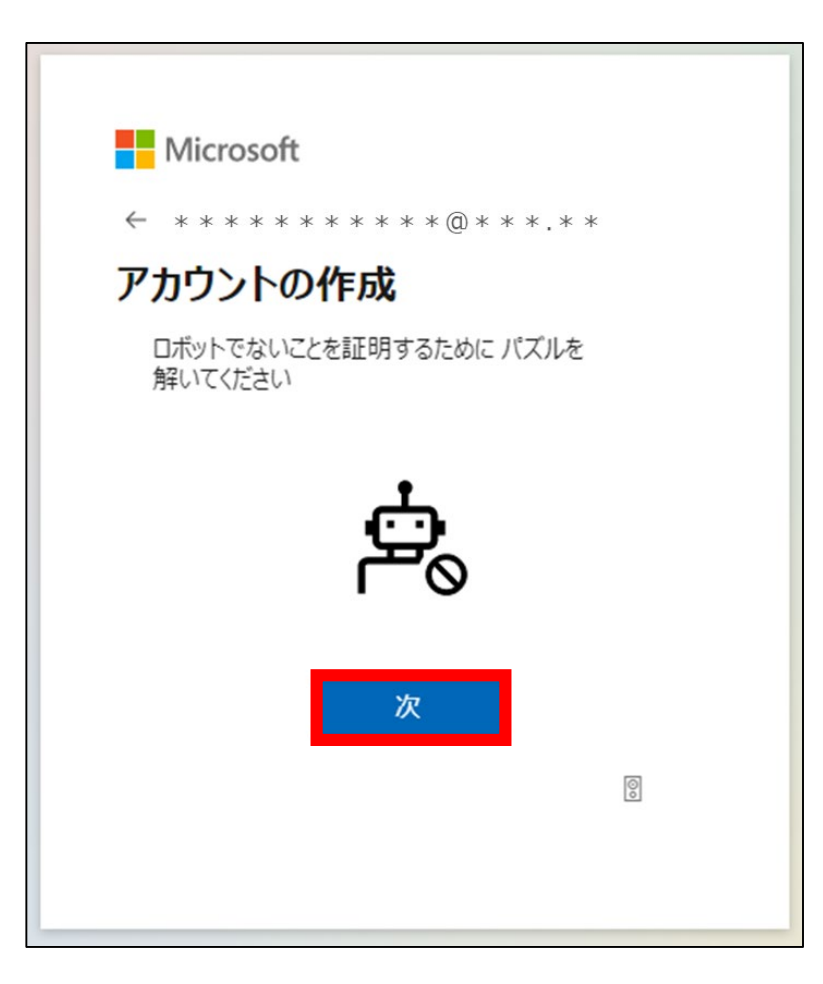

アカウントが作成されると、ログイン画面が開きます。

「名前を追加する」をクリックしてください。

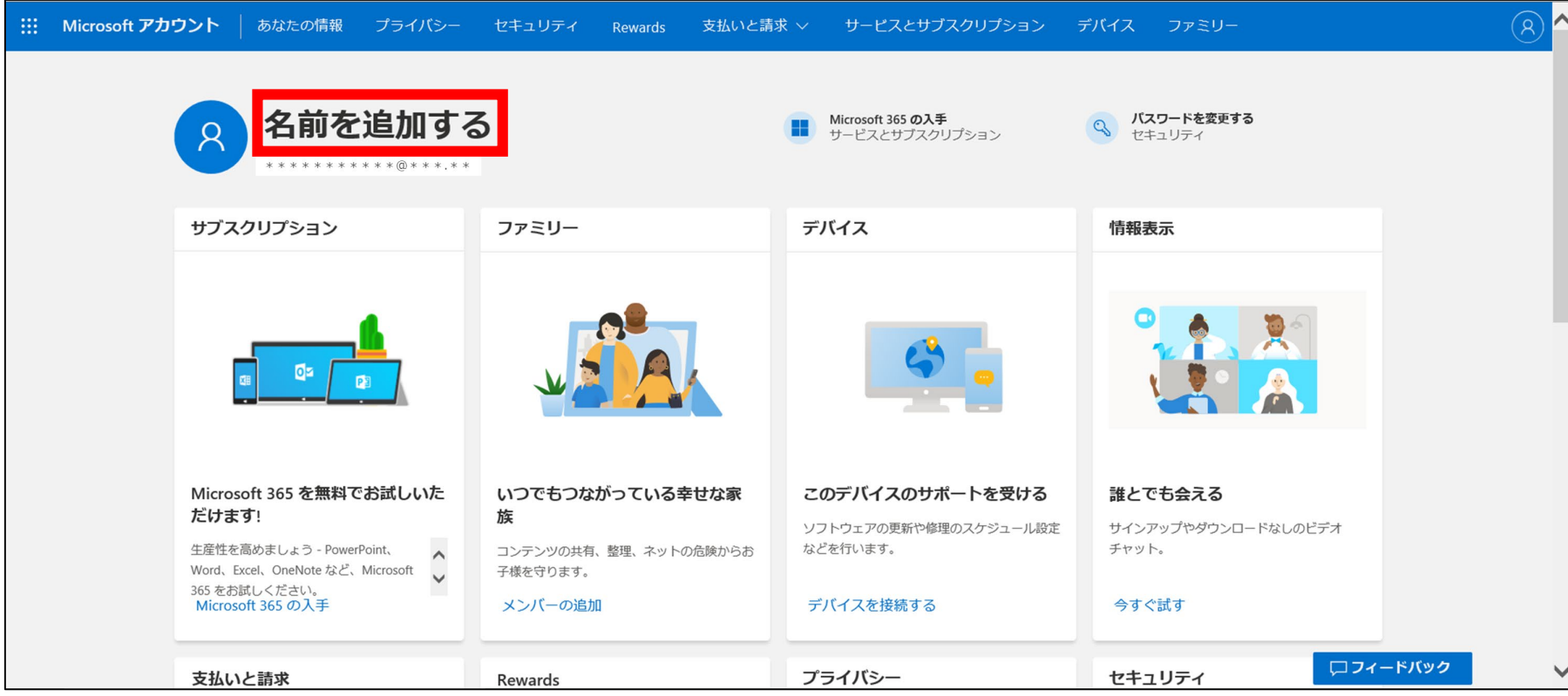

### 「名前を編集する」をクリックしてください。

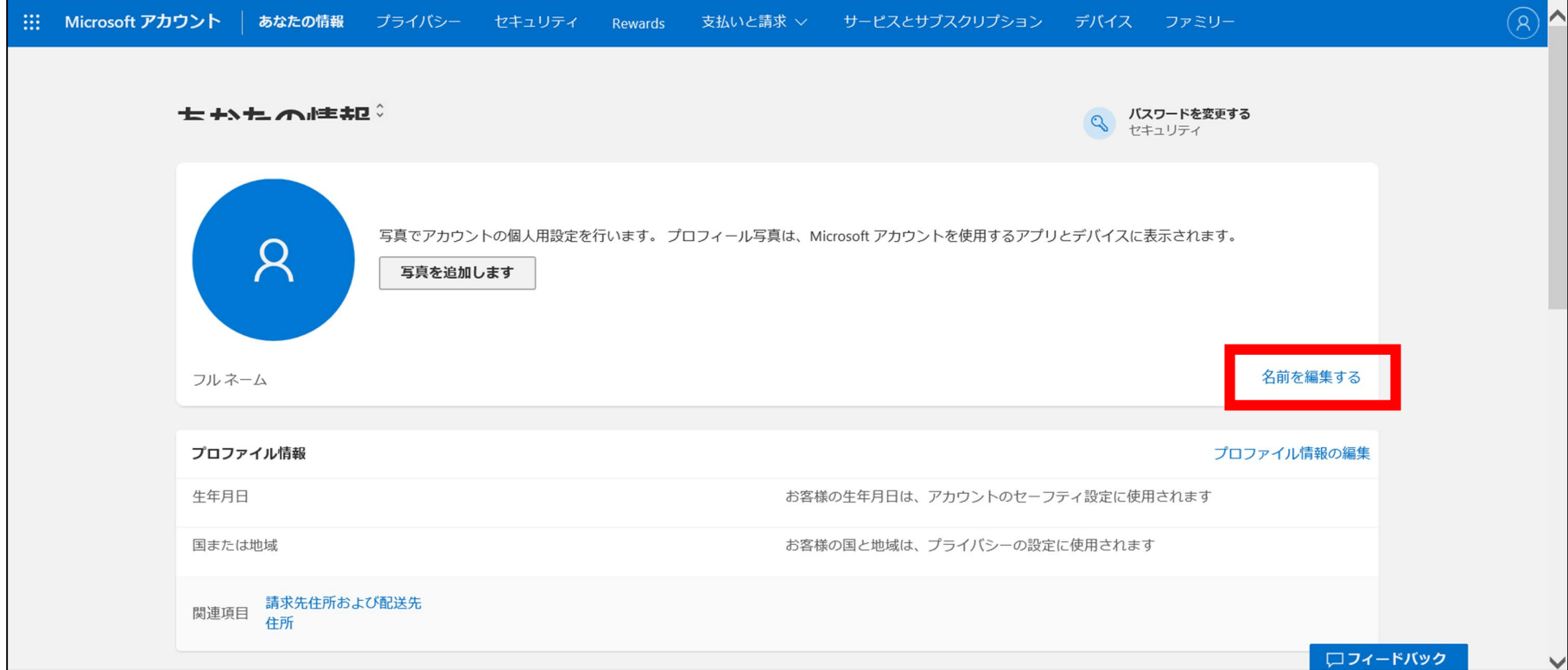

#### ⑩ 名前を編集する画面が開きます。 会社名が分かるよう、「姓」に会社名、「名」に氏名を入力してください。 「表示された文字を入力」を正しく入力し、「保存」をクリックしてください。

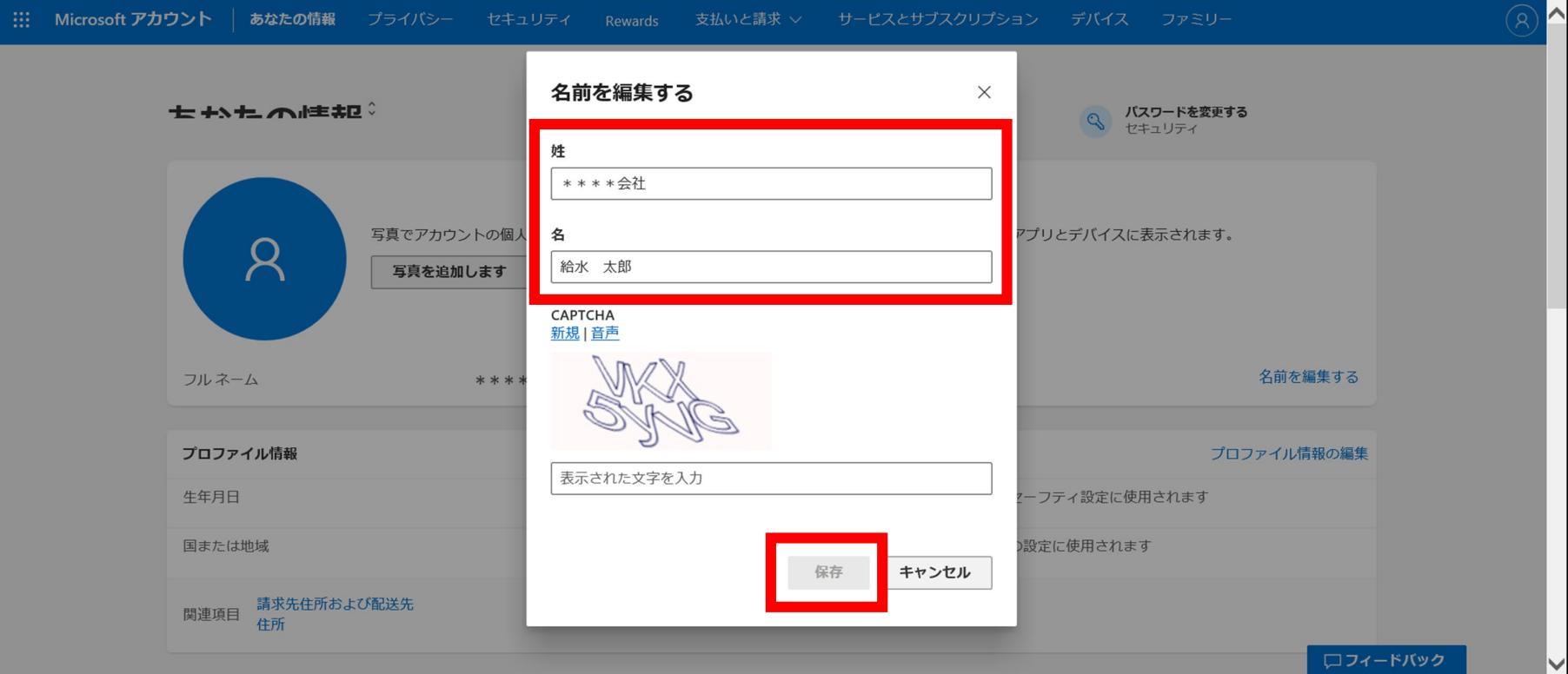

#### ⑪ ログイン画面で「会社名」と「氏名」が表示されたら、アカウントの設定は完了です。

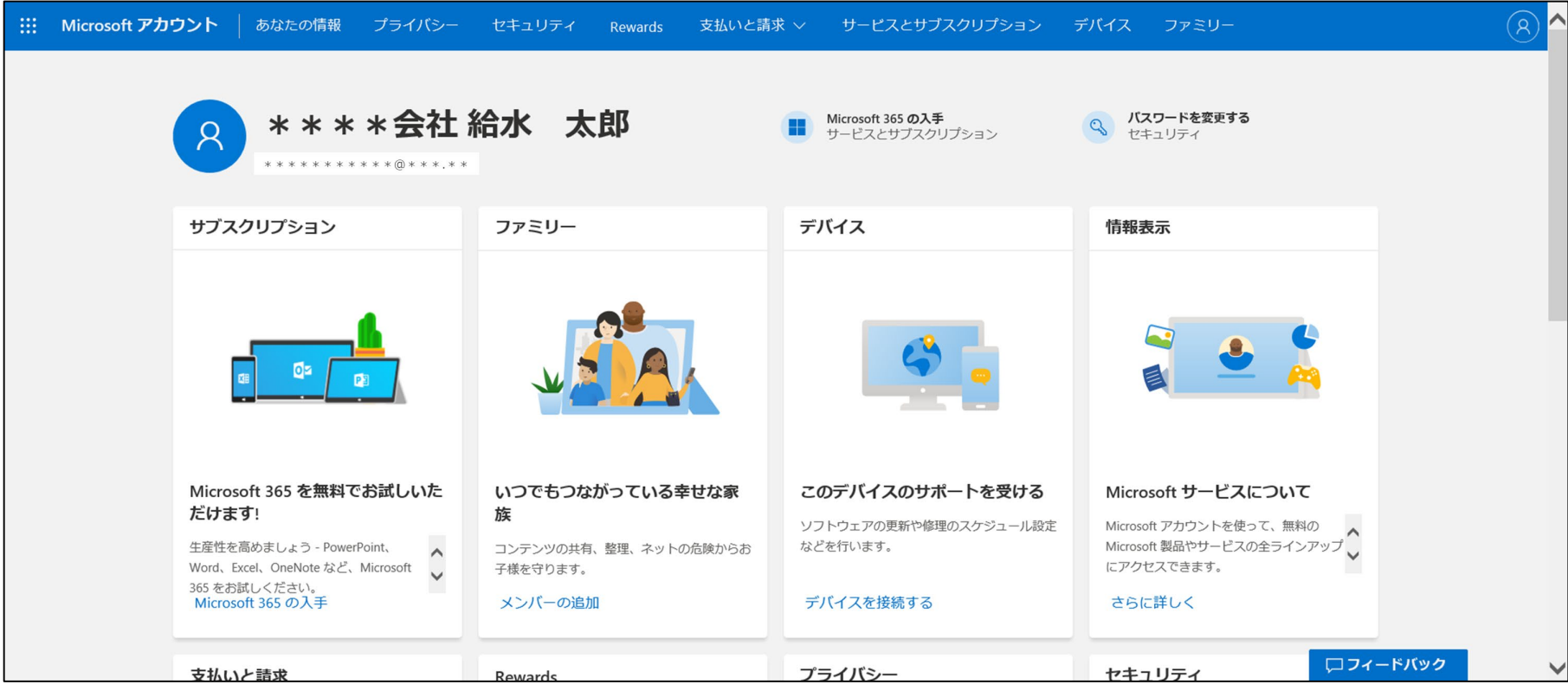

### **以上でアカウントの設定は完了です。**

# **2. Microsoft Teamsの設定**

- ◆スマートフォン、タブレット等のリモート検査に使用する端末で「Microsoft Teams」のアプリを ダウンロードし、1.で設定したMicrosoftアカウントでログインします。
- ◆リモート検査の受検時には、現地で撮影をしながら受検いただきますので、アプリがダウンロード されたタブレットやスマートフォンが必要です。
- ◆Microsoft Teamsにログインするためには、電話番号の登録が必要ですので、事前に登録 してください。

以下に、パソコンでMicrosoft Teamsを使用する場合の手順を掲載いたします。 ご使用の端末に応じて、レイアウト等が変更となる場合がありますので、参考としてご覧ください。  「https://www.microsoft.com/ja-jp/microsoft-teams/log-in」に接続するか、 検索エンジンで " Teams " を検索し、以下のサイトにアクセスしてください。 「サインイン」をクリックしてください。

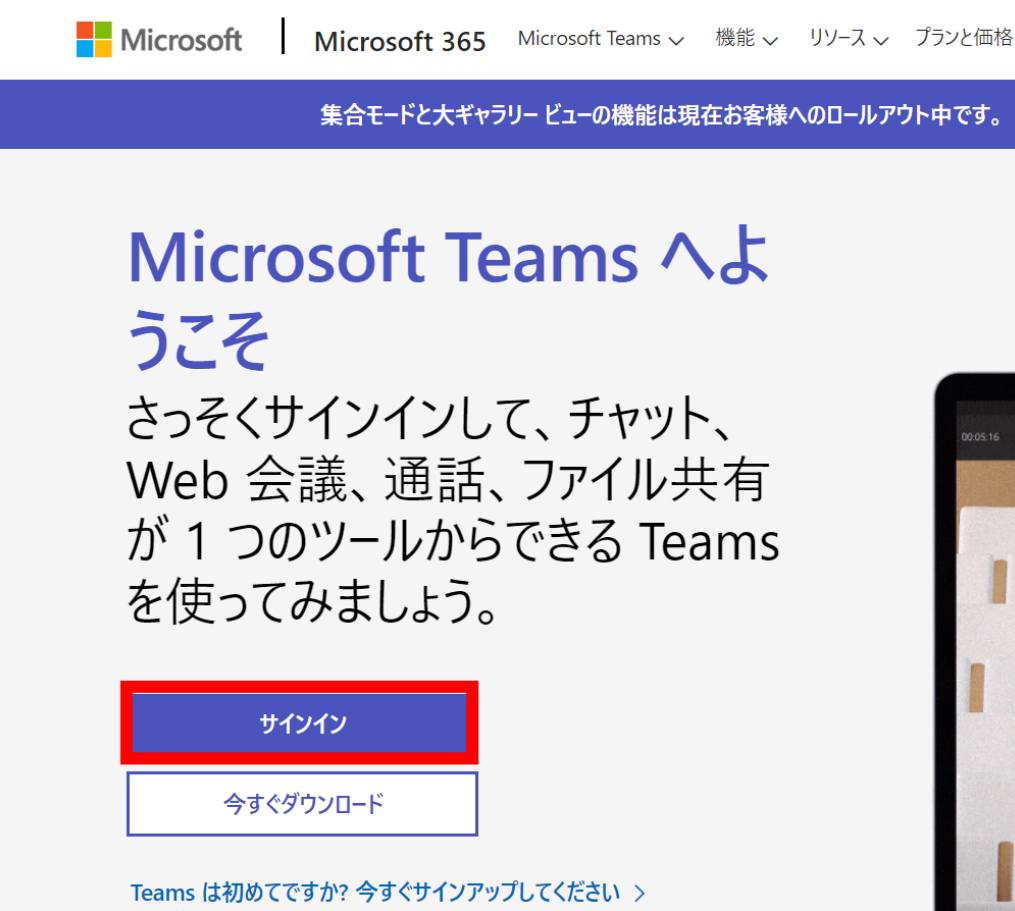

#### ③ サインインの画面が開きます。

1. で登録したメールアドレスを入力し、「次へ」をクリックしてください。

#### ④ セットアップ画面が開きます。 「Teamsに新規登録」をクリックしてください。

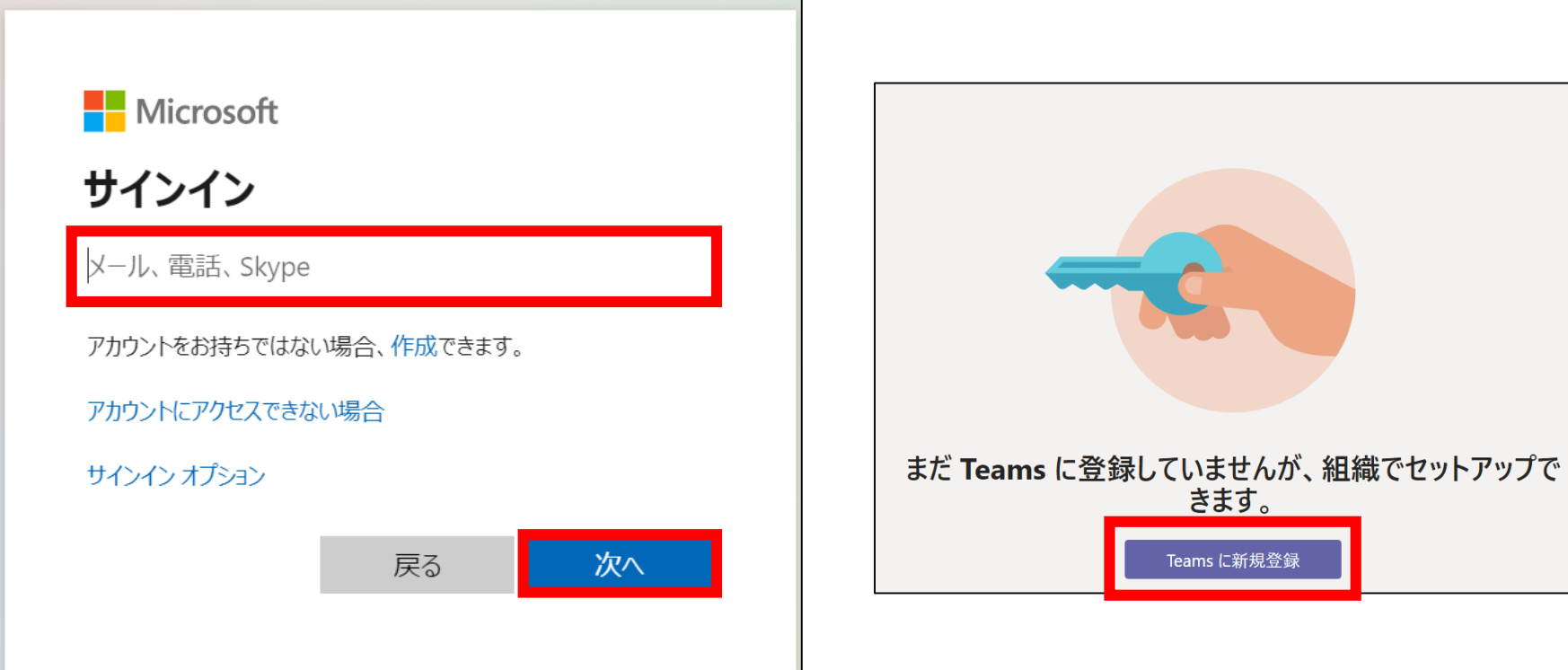

- ⑤ Microsoft Teamsのサインアップ画面が開きます。 「無料でサインアップ」をクリックしてください。 ⑥ メールアドレスの入力画面が開きます。
	- 1. と同じメールアドレスを入力し、「次へ」をクリックしてください。

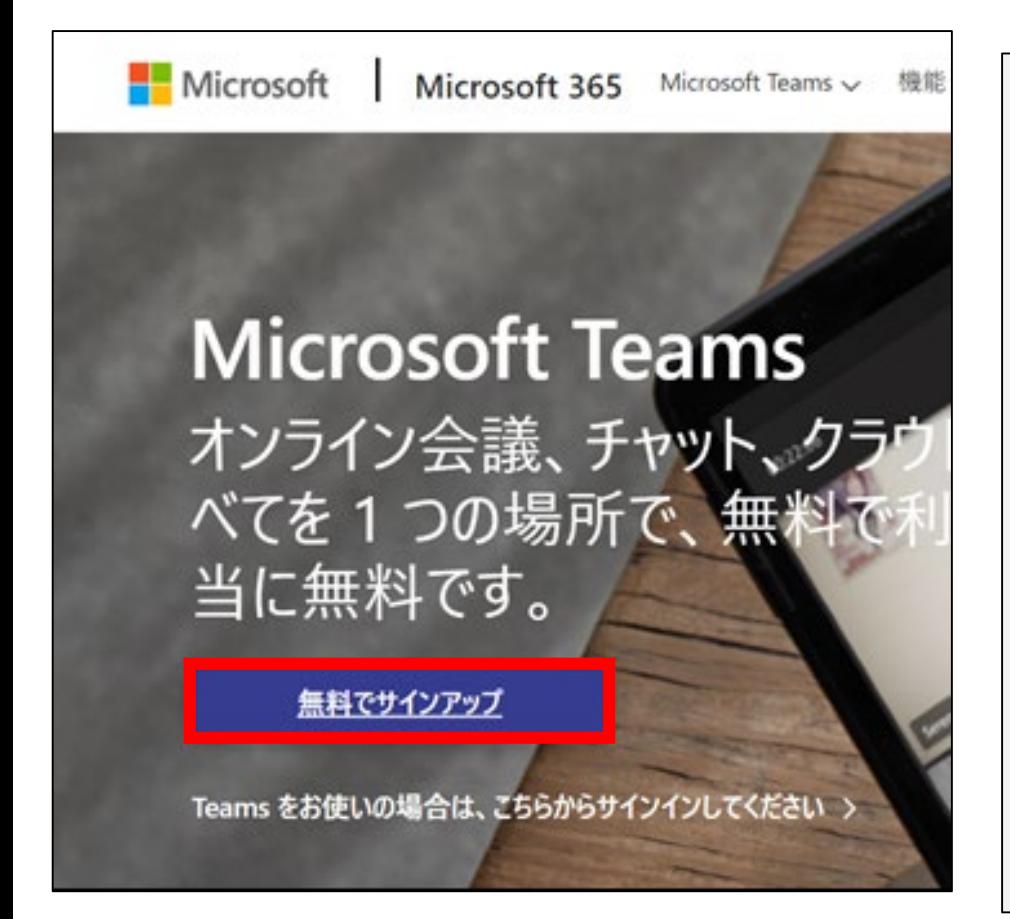

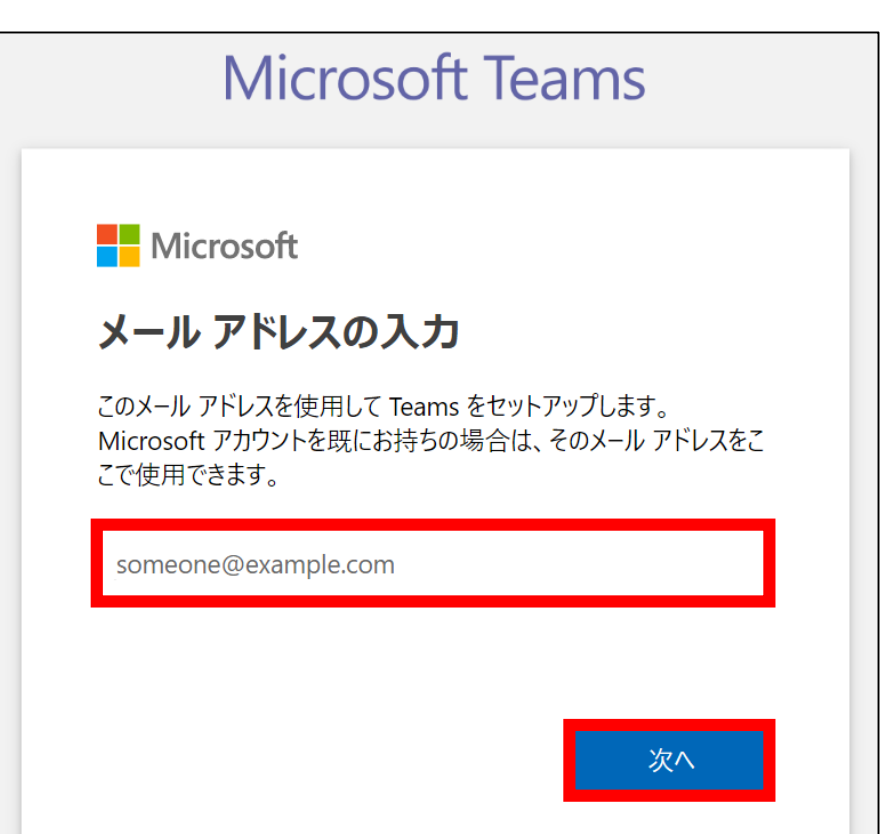

- ⑦ Teamsをどのように使用するか選択画面が開きます。 「仕事と組織向け」を選択し、「次へ」をクリックしてください。
- ⑧ その他の詳細事項の入力画面が開きます。 「姓」「名」と「会社名」を入力し、ご契約条件を確認し、同意ができる場合に「Teamsの セットアップ」をクリックしてください。

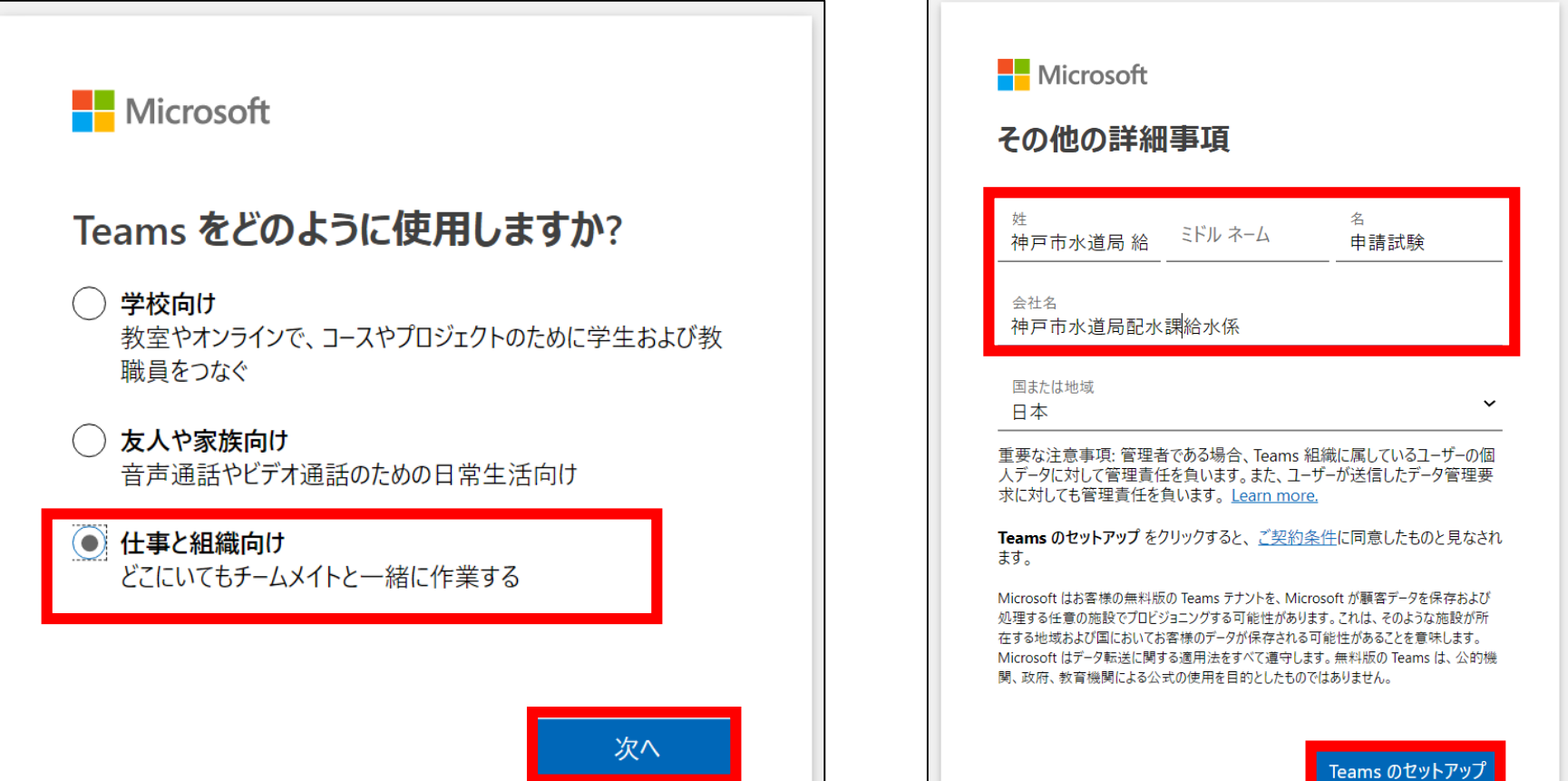

- ◆以下のページが開きましたら、「Windowsアプリをダウンロード」または「代わりにWebアプリを 使用」のどちらか使いやすい方を選択してください。
- 以下は、「代わりにWebアプリを使用」を選択した場合の画面です。

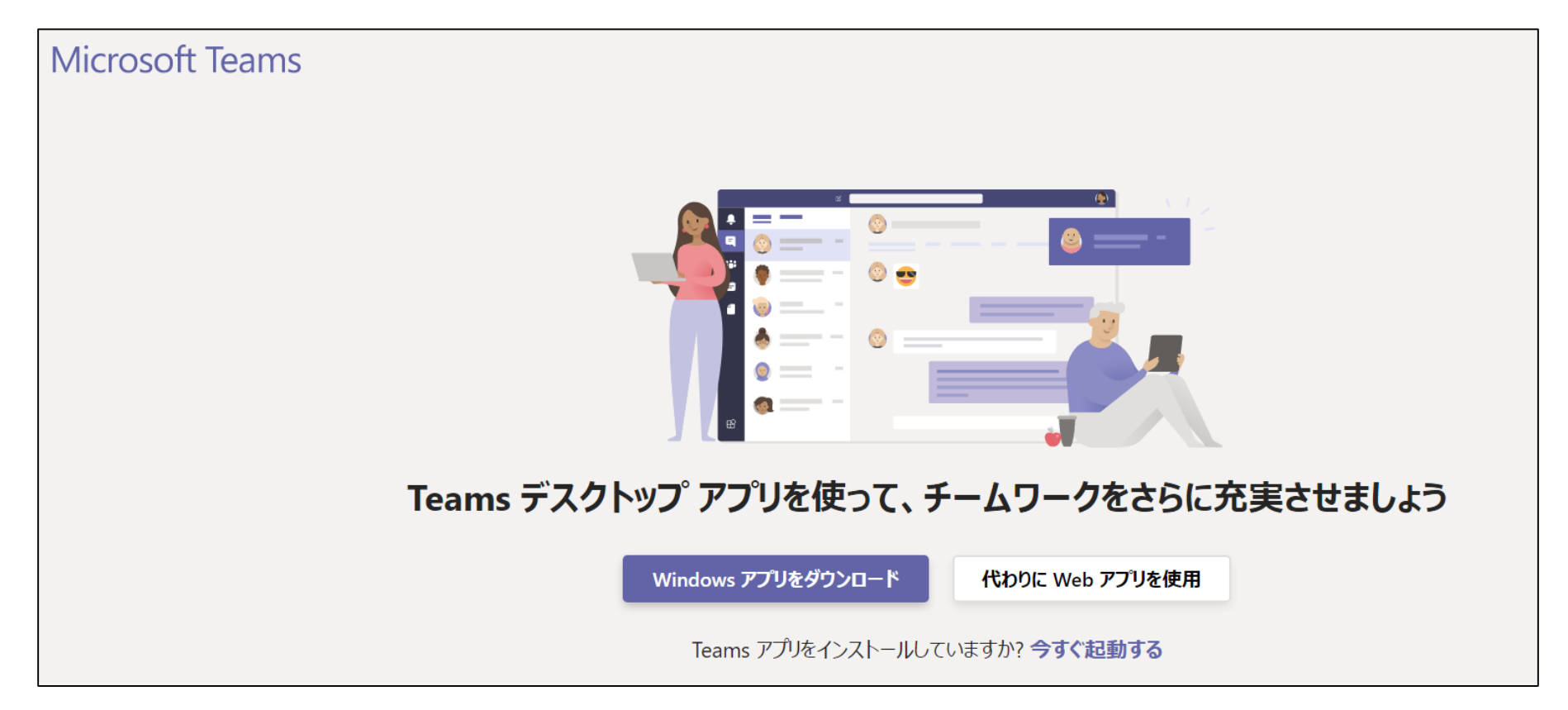

#### ⑨ 画面が表示されたら、Teamsの設定は完了です。

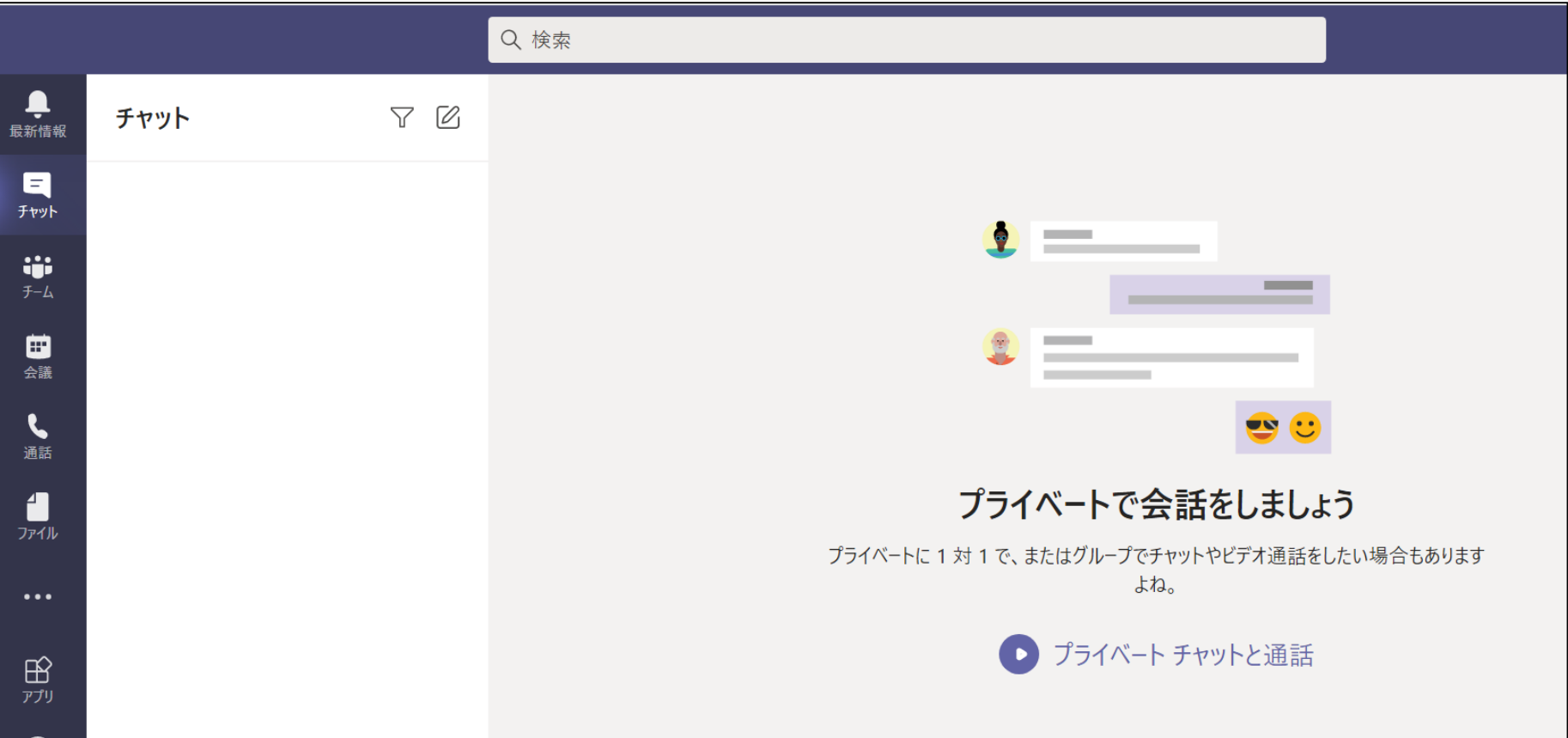

### **以上でTeamsの設定は完了です。**

### **3.e-KOBE上で「リモート検査登録」**

- ◆Microsoft Teamsの設定完了後、 「e-KOBE: 神戸市スマート申請システム」から、
	- 住所・ 事業者名・登録メールアドレス等を登録してください。(リモート検査登録)
- ◆登録するメールアドレスは、2.で使用したものを記入してください。
- ◆e-KOBE上での「リモート検査登録」完了後、水道局配水課より登録内容確認のための 連絡をする場合があります。 ご担当者様の「氏名」と直通の「電話番号」も記入してください。

以下に、e-KOBE上でリモート検査登録を実施する場合の手順を掲載します。 ご使用の端末に応じて、レイアウト等が変更となる場合がありますので、参考としてご覧ください。 (なお、はじめて「e-KOBE」を利用する場合は、e-KOBEの利用者登録(事業者で登録) を行ってください。

e-KOBE利用者登録について (URL) : 神戸市: 給水装置工事電子申請「e-KOBE」)

➀インターネット上で、下記「e-KOBE」のHPを開いてください。

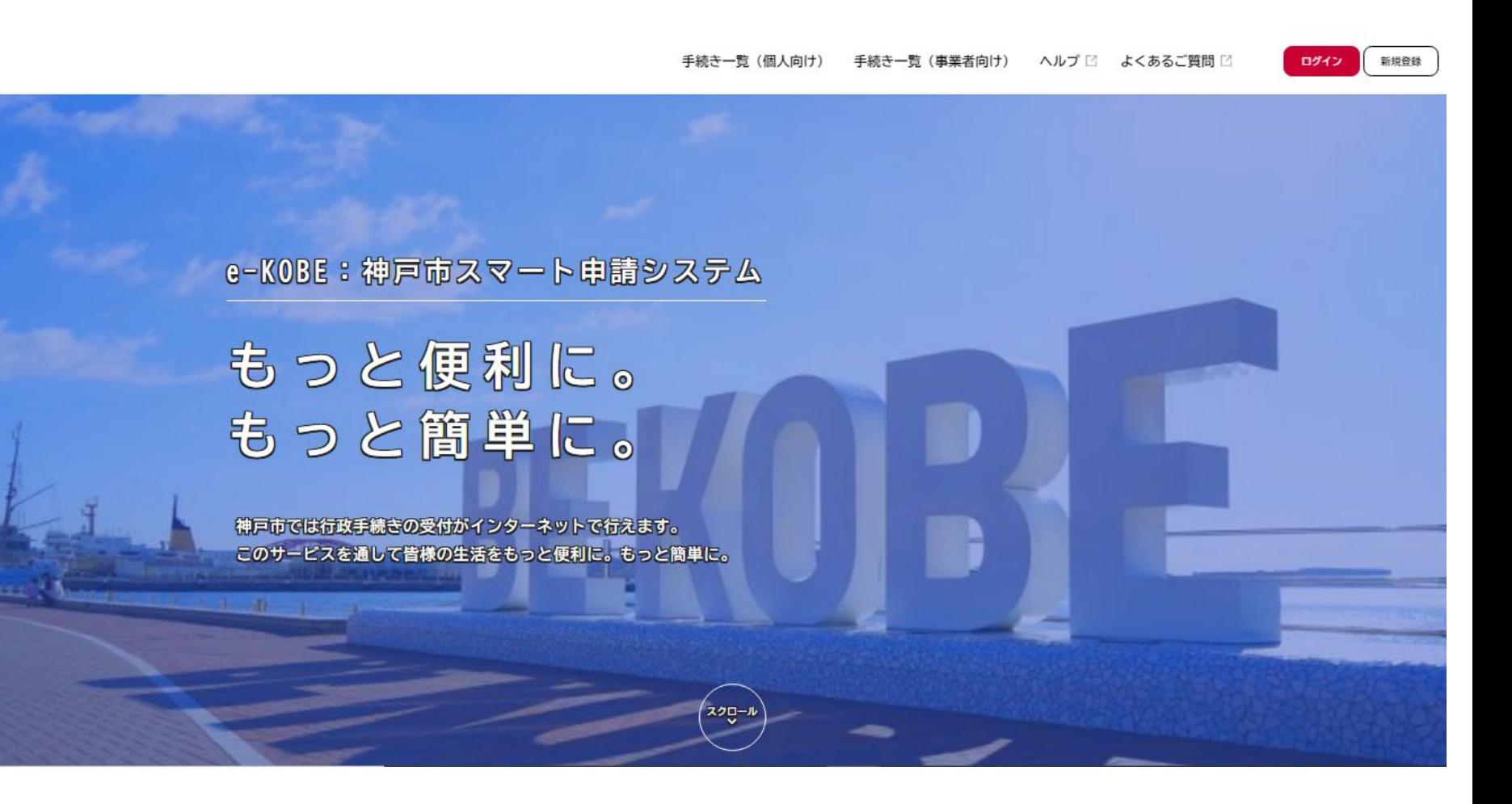

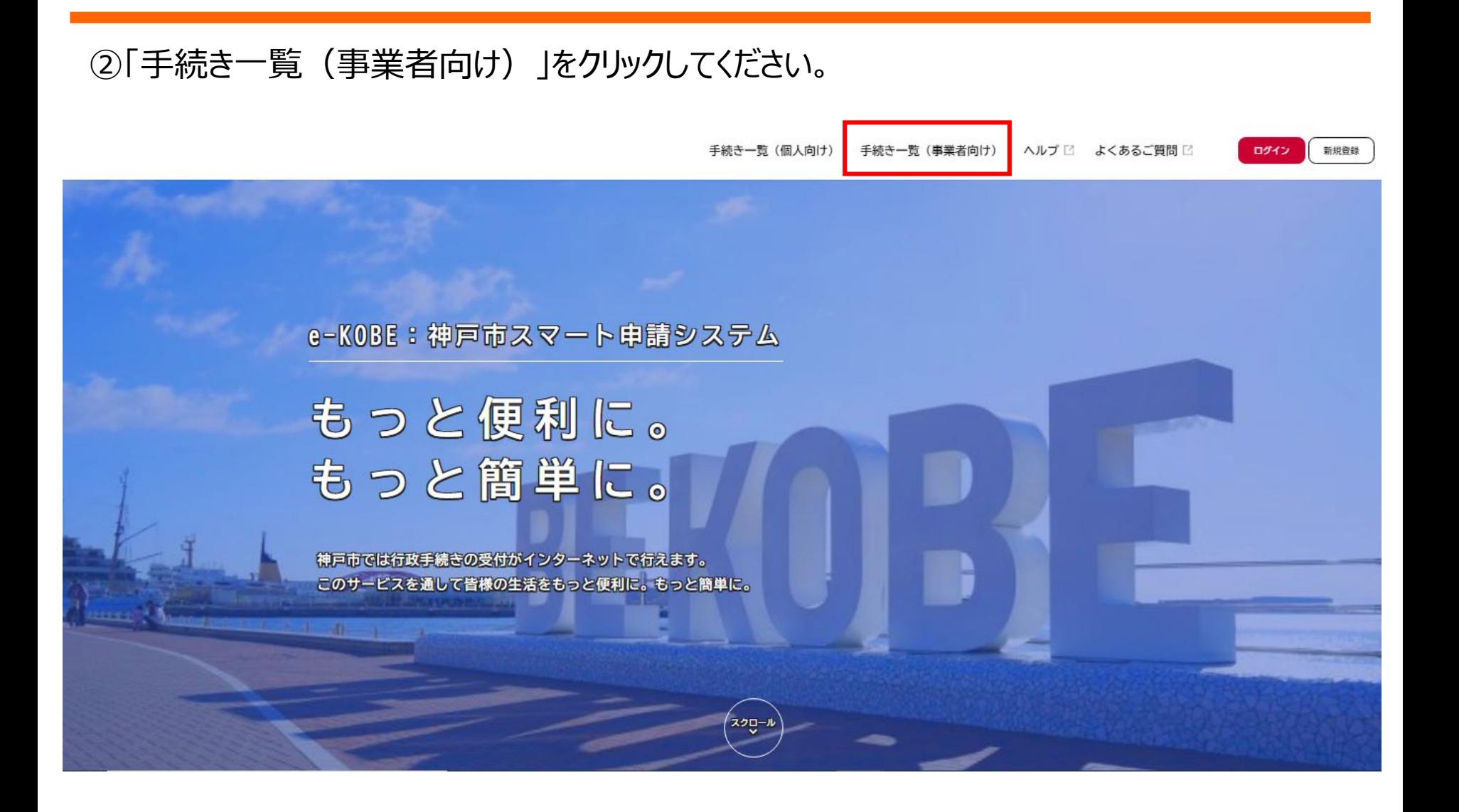

#### ③キーワード検索で「リモート検査登録」と入力の上、「検索」をクリックしてください。

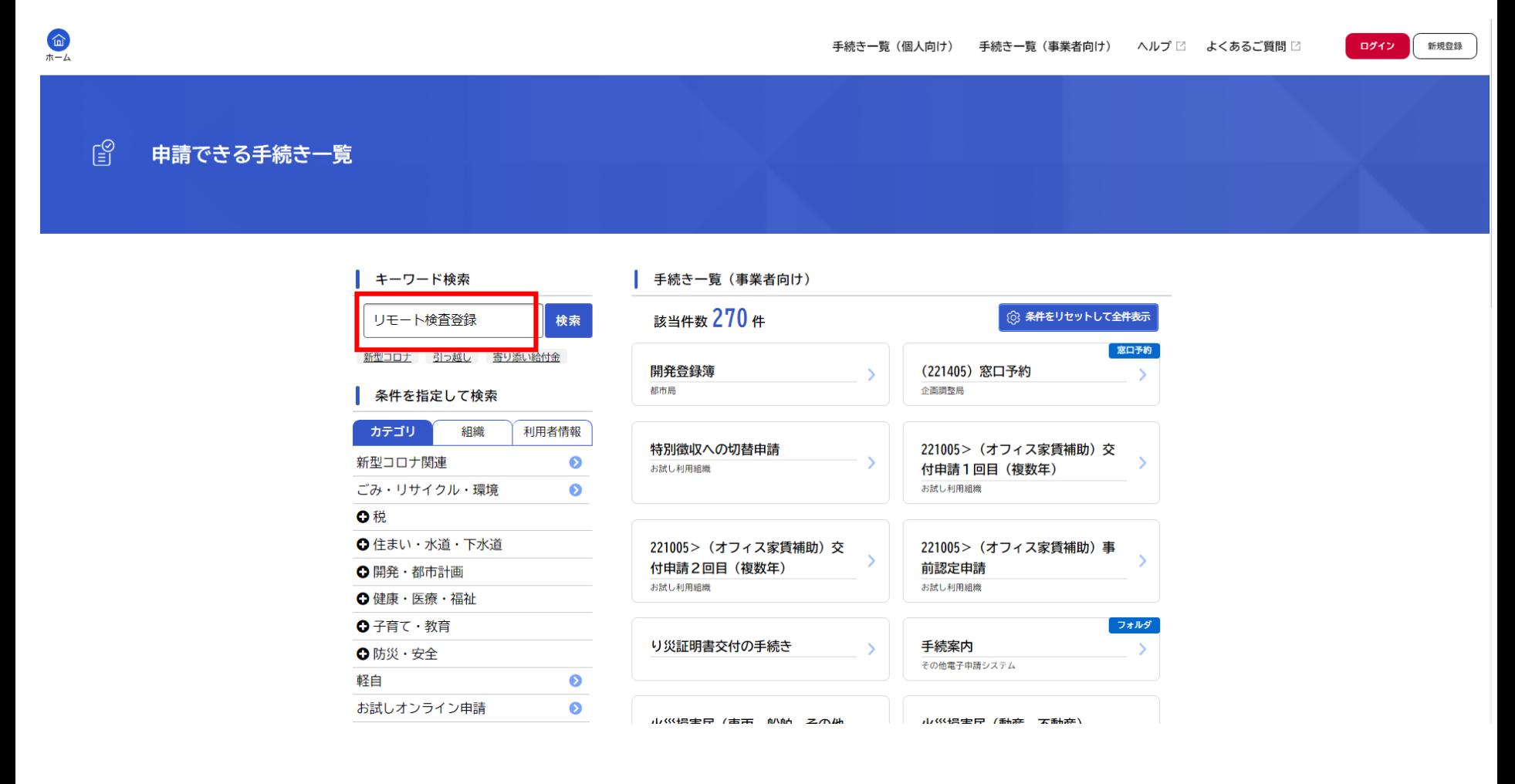

#### ④検索後、下記のとおり「給水装置工事申請」フォルダが表示されますので、クリックしてください。

 $\begin{picture}(20,20) \put(0,0){\line(1,0){15}} \put(15,0){\line(1,0){15}} \put(15,0){\line(1,0){15}} \put(15,0){\line(1,0){15}} \put(15,0){\line(1,0){15}} \put(15,0){\line(1,0){15}} \put(15,0){\line(1,0){15}} \put(15,0){\line(1,0){15}} \put(15,0){\line(1,0){15}} \put(15,0){\line(1,0){15}} \put(15,0){\line(1,0){15}} \put(15,0){\line(1$ ログイン 新規登録 手続き一覧(個人向け) 手続き一覧(事業者向け) ヘルプ ビ よくあるご質問 ビ  $\mathbb{E}^{\mathcal{O}}$ 申請できる手続き一覧 キーワード検索 手続き一覧 (事業者向け) (3) 条件をリセットして全件表示 該当件数 1件 リモート検査登録 検索 フォルダ 新型コロナ 引っ越し 寄り添い給付金 給水装置工事申請 給水装置工事の申請等 条件を指定して検索

カテゴリ

◎税

新型コロナ関連

ごみ・リサイクル・環境

↑ 住まい・水道・下水道 O 開発·都市計画 O健康·医療·福祉 ↑子育て·教育 O 防災·安全 軽自

お試しオンライン申請

組織

利用者情報

 $\bullet$ 

 $\bullet$ 

 $\bullet$ 

 $\bullet$ 

#### ⑤「リモート検査登録申請」をクリックして必要情報の登録を進めてください。

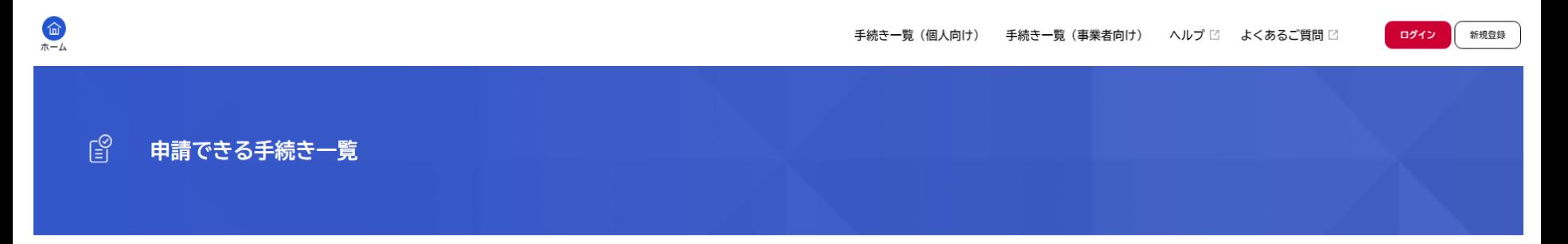

#### ■ 給水装置工事申請

【お問合せ先】 電子申請に関する内容: 078-341-1803 給水審査・検査に関する内容 東灘区・灘区・北区・中央区・兵庫区:078-341-1802 長田区・須磨区・垂水区・西区: 078-341-1803 給水検査に関する内容: 078-341-1801

給水装置工事申請

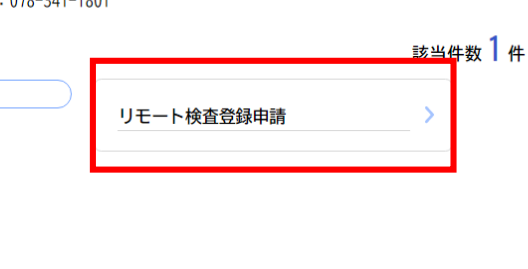

 $\prec$ 一覧に戻る

### **4.Teams登録内容の確認**

- ◆登録確認の際には、映像通話を支障なく行えるよう、通信環境の良い場所で行ってください
- ① e-KOBE上の「リモート検査登録」で登録した担当者へ水道局配水課から登録内容の確 認のため、連絡をします。
- ② スマートフォン・タブレット等にTeamsアプリをダウンロードし、ログイン状態で待機してください。
- ③ 水道局配水課のTeamsアカウントより、Teamsを通じて新規登録業者へ会議招待メール を送信します。
- ④ 招待メールを開封し、記載のアドレスをクリックして会議に参加してください。
- ⑤ 映像通話に支障が無いことを確認し、確認終了となります。